# MAINTENANCE AND OPERATION INSTRUCTION MANUAL

# **DB91-TX**

Compact IP Audio Encoder

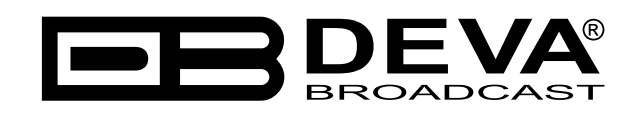

Publish Date: 03-Jan-2018

# Contents

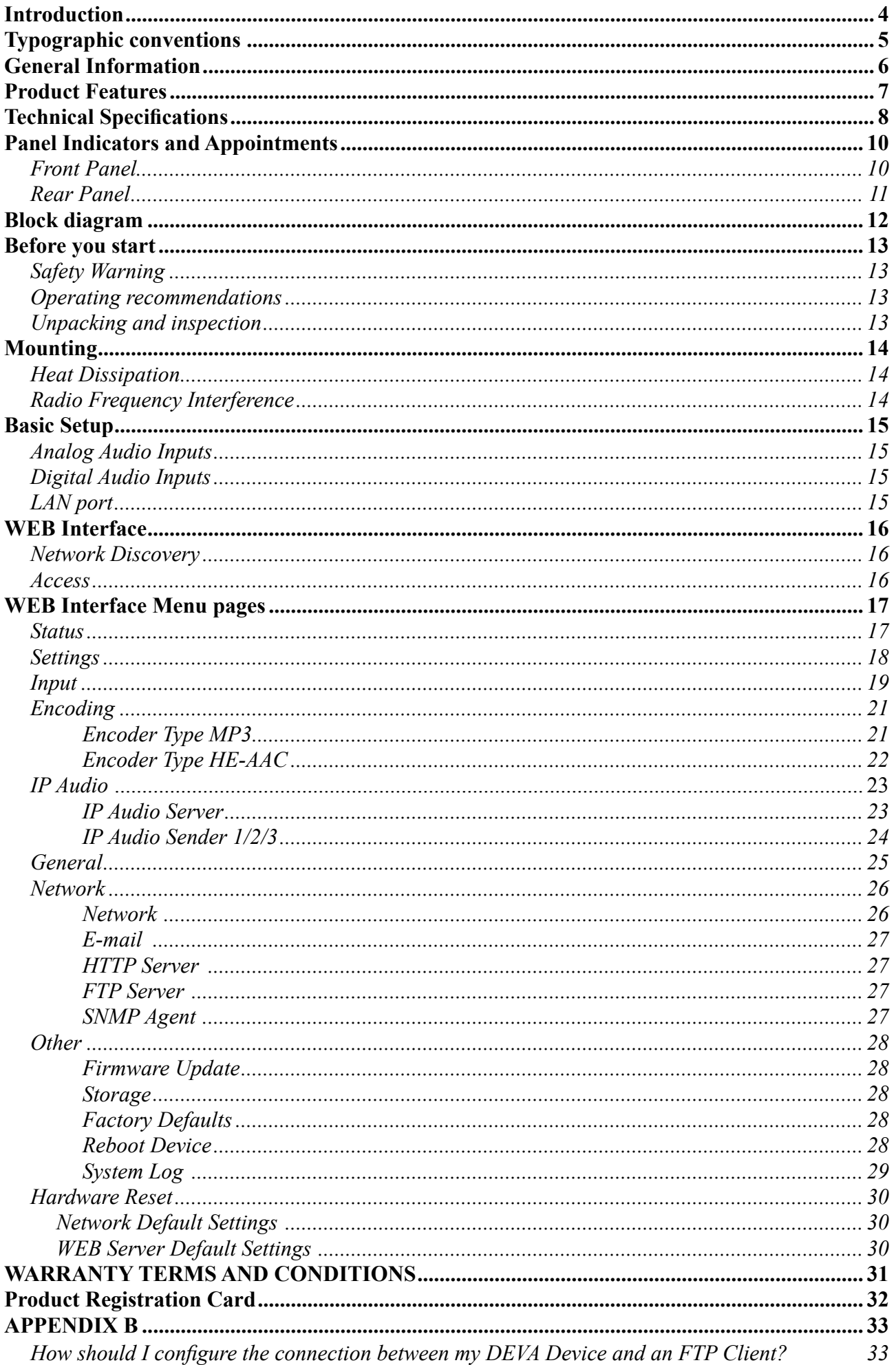

THIS PAGE IS INTENTIONALLY LEFT BLANK

<span id="page-3-0"></span>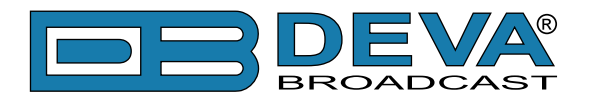

# **Introduction**

DEVA Broadcast Ltd. is an international communications and high-technology manufacturing organization, its corporate headquarters and facility located in Burgas, Bulgaria. The company serves the broadcast and corporate markets worldwide – from consumers and small businesses to the largest global organizations. It is dedicated to the research, design, development and provision of advanced products, systems and services. DEVA launched its own brand back in 1997 and has nowadays evolved to become known as a market leader and internationally reputed manufacturer of user-friendly, cost-effective and innovative broadcast products.

Creativity and innovation are deeply woven into DEVA corporate culture. Through successful engineering, marketing and management our team of dedicated professionals creates futureoriented solutions to improve customers' performance. You may rely that all issues communicated to our crew would be addressed accordingly. We pride ourselves on our pre and post-sales support and purchase services, which along with the outstanding quality of our radio gear have won us due respect and the market authority position.

DEVA best-of-breed solutions have become the best sellers for our partners. The strategic partnerships which have been formed with industry leaders during all these years that we have been operating on the broadcasting market, have proved us a reliable business partner and a valuable asset, as our dealers worldwide would confirm. In constant pursuit of precision and long-term satisfaction, DEVA enhances the reputation of our partners and clients alike. Furthermore, we have already a proven merit as a credible partner provider.

Our portfolio offers complete line of high quality and competitive products for FM and Digital Radio, Radio Networks, Telecommunication Operators and regulation authorities. For almost two decades of intensive software and hardware development, we have achieved a unique priceperformance and endurance of our product lines. Our company's multitude of equipment and services is in line with the latest technologies and key trends. The most recognizable characteristics attributed to DEVA products are their clear-cut, streamlined design, easiness of use and costeffectiveness: simplicity of forms but multiplicity of functions.

For us there is no stage when we deem that we have reached the most satisfactory level in our work. Our engineers are in constant pursuit of new ideas and technologies to be captured in DEVA solutions. Simultaneously, a strict control is being exercised at each step of any new development. Experience and hard work are our fundament but the continuous improving process is what we never leave aside. DEVA participates on a regular basis in all landmark broadcasting events, not only to promote its products, but to exchange valuable know-how and experience. We are also engaged in international large-scale projects involving radio and audio solutions which makes us even more competitive on the global market.

All DEVA products are developed and produced in accordance with the latest ISO 9001 quality control standards.

<span id="page-4-0"></span>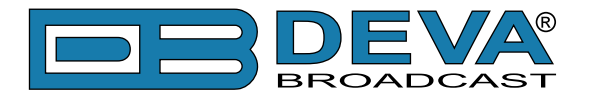

# **Typographic conventions**

This manual uses the following typographic conventions:

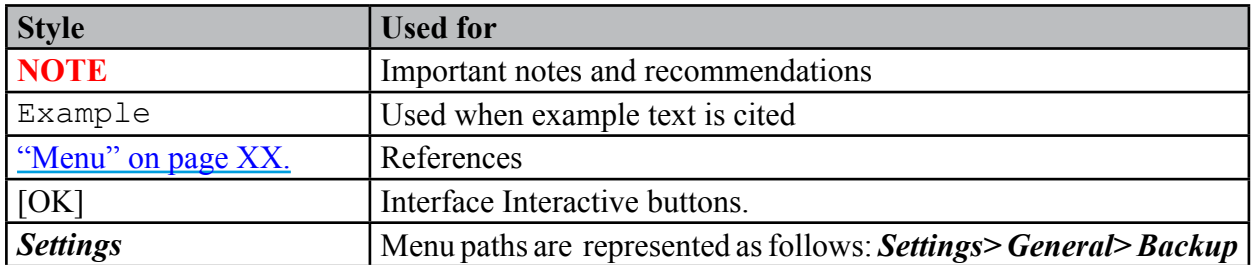

<span id="page-5-0"></span>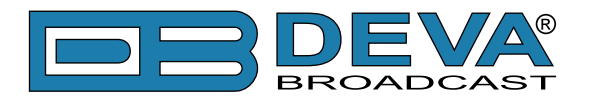

# **General Information**

DEVA's in-depth expertise in IP Audio technologies meets cutting-edge trends in DB91-TX, designed to guarantee you outstanding performance. This second generation IP Audio encoder converts the audio signal into high quality compressed audio stream, and transmits the output signal directly over IP-based networks. To ensure audio transmission without quality loss, DB91-TX also supports uncompressed PCM audio stream.

Small and compact, this high-tech device enables quick incorporation in the existing audio systems and their respective effortless integration to the Internet. The front panel's audio level bar graphs and LED indicators allow for reading at a glance the current state of the device. In line with DEVA's very essential brand characteristics - easy set-up and monitoring, the DB91-TX could be managed through a simple and intuitive HTML5 interface and any kind of web browser, be it your PC, smart phone or tablet, remotely or locally.

To unit ensures premium broadcasting experience as once the audio source is selected, the encoded in real time audio is immediately transmitted over IP-based networks. The enhanced DB91-TX can act simultaneously as an Icecast/SHOUTcast compatible Server, Icecast source client or Real Time Protocol (RTP) sender. The audio stream can be spread over an IP-based network to one or more DB90-RX, DB91-RX or other compatible IP audio decoders. To address the evolving customer needs, the DB91-TX IP Audio Encoder can also send audio to a number of clients simultaneously, provided that a multicast address is being entered as a client address.

Decades of experience to our credit, expanded tech expertise and understanding of customer's needs have resulted in agiler, trusted and cost-efficient solutions that improve broadcasters' performance. DB91-TX, with its compact form, wide array of enviable features and intuitive control interface is the valuable asset to any enterprise in need of preeminent broadcasting systems and services.

<span id="page-6-0"></span>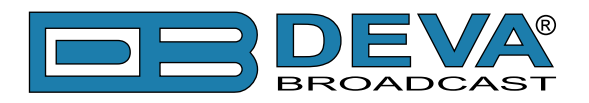

# **Product Features**

- High Quality HE-AAC (v.1 & 2) and MPEG-1 Layer-3 Compression
- 32 kHz, 44.1 and 48 kHz sample rates support
- Up to 88 kbps bitrate for HE-AAC
- Up to 320 kbps bitrate for MPEG-1 Layer-3
- Up to 1536 kbps for PCM
- Analog Audio Input (2 x RCA connectors)
- Digital Audio Input (RCA Connector)
- SHOUTcast / Icecast compatible TCP/IP stream server
- Up to 10 simultaneously connected clients
- SHOUTcast v1 Source
- Icecast Source Client
- Multicast RTP Sender
- 2 x 5 LED front panel audio level bar graphs
- 4 x Status LEDs
- Phones output for quick diagnostics
- IP address pronunciation at startup (through the headphones)
- Full Control and easy setup via a standard web browser
- UPnP for easy discovery in Local Networks

<span id="page-7-0"></span>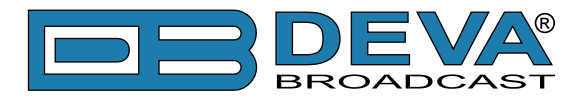

# **Technical Specifications**

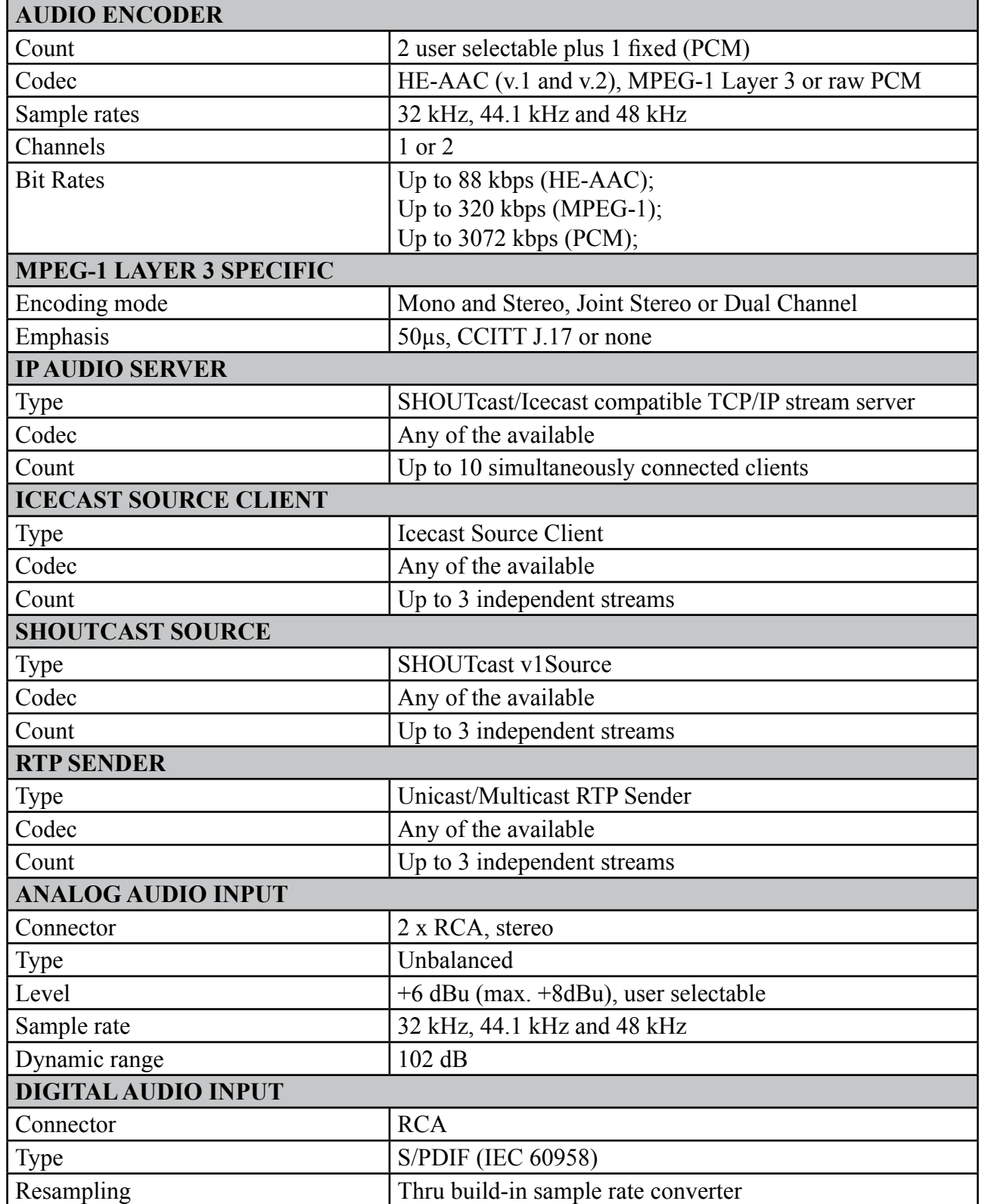

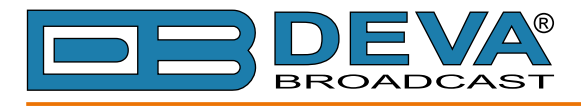

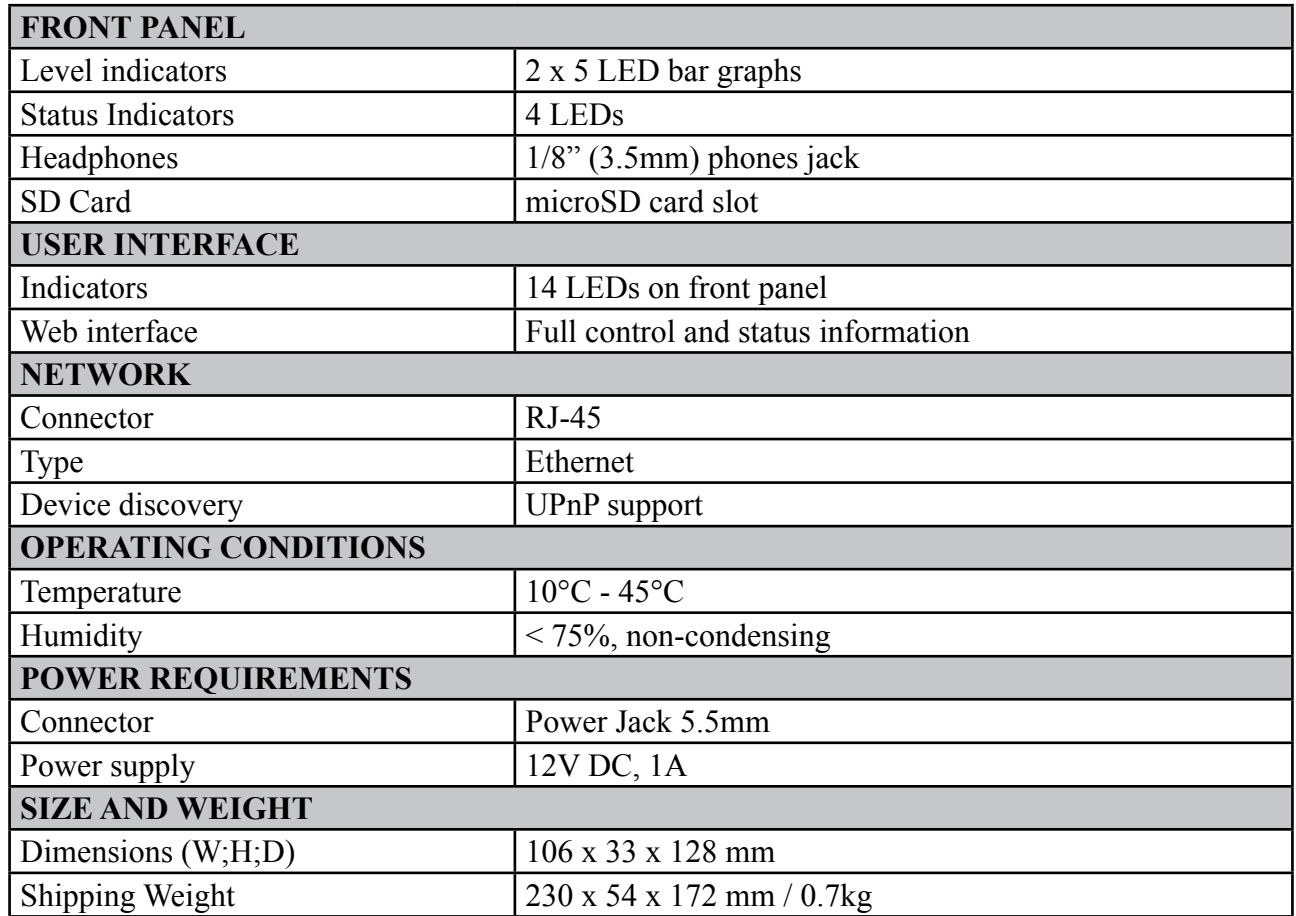

<span id="page-9-0"></span>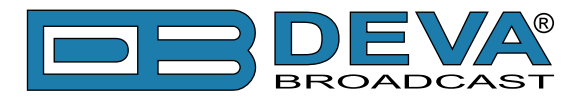

# **Panel Indicators and Appointments**

# **FRONT PANEL**

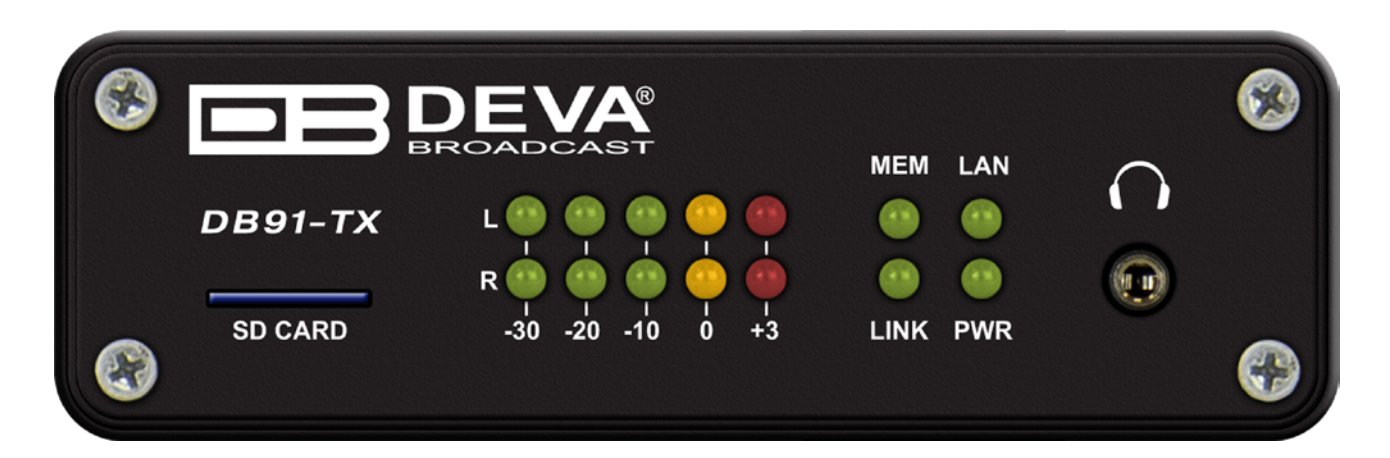

- 1. SD Card
- 2. L & R LED Meters The full-time LED meters allow quick and easy monitoring of the Left and Right Audio channels.
- 3. MEM LED microSD card status indicator.
- 4. LAN LED Network status indicator
- 5. LINK LED Connection status Indicator. This LED can be in one of the following states: - Off – NO active IP connection;
	- Blinking at least one IP connection is active;
- 6. PWR LED Meter Power LED Indicator
- 7. Phones Output The following audio signals are reproduced through the headphones:
	- Voice Announcement of DB91-TX IP Audio Encoder's IP address upon startup;
	- Audio signal from the currently active audio source.

<span id="page-10-0"></span>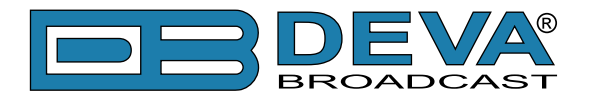

## **REAR PANEL**

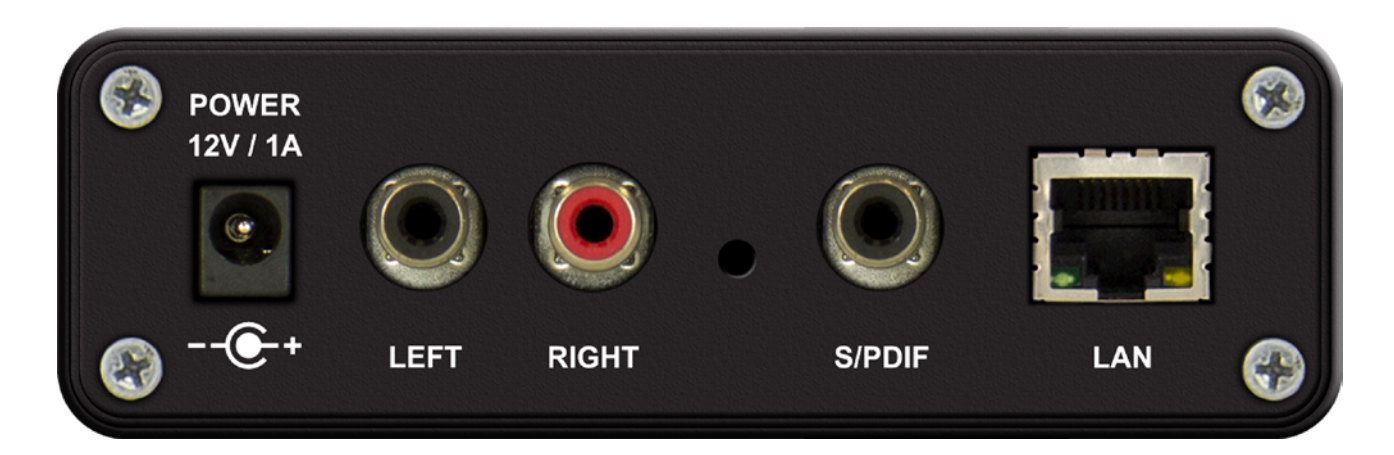

- 1. Power Supply (12 V, 1A);
- 2. Left Line Analog Output standard RCA female jack;
- 3. Right Line Analog Output standard RCA female jack;
- 4. Factory Defaults Reset button;
- 5. S/PDIF Output standard RCA female jack;
- 6. LAN Port standard RJ-45 port.

<span id="page-11-0"></span>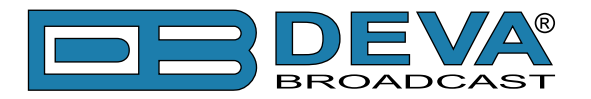

# **Block diagram**

A simplified block diagram of DB91-TX IP Audio Encoder is shown below:

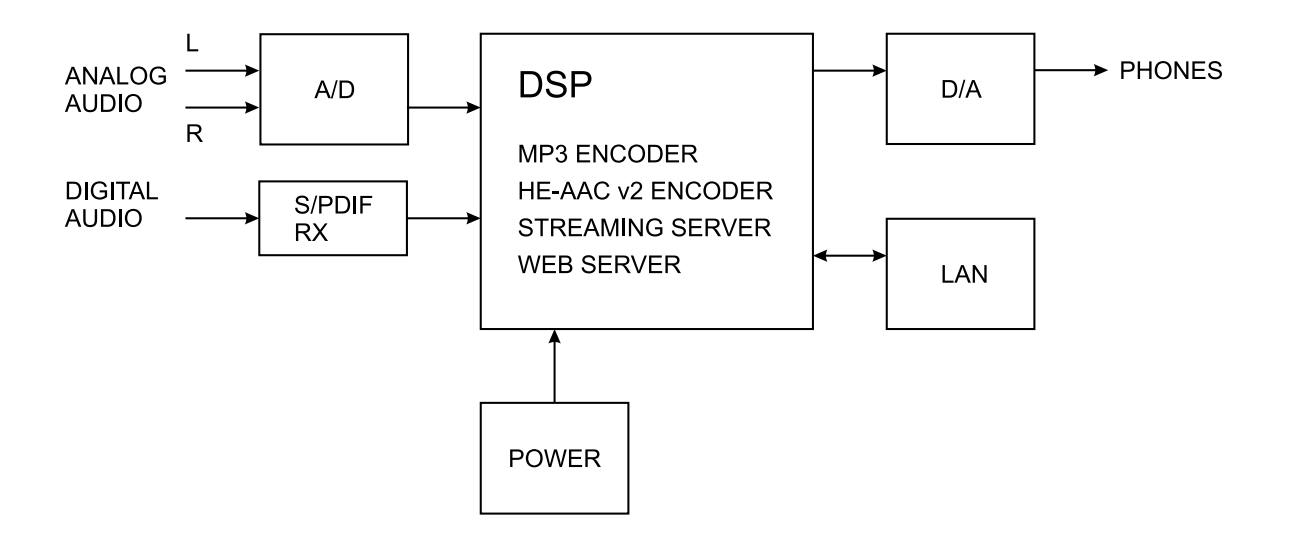

**NO USER-SERVICEABLE COMPONENTS INSIDE. REFER ALL SERVICING TO QUALIFIED TECHNICAL PERSONNEL**

<span id="page-12-0"></span>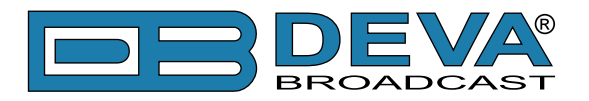

# **Before you start**

### **SAFETY WARNING**

- The servicing of electronic equipment should be performed only by qualified personnel;
- Before removing the covers DB91-TX must be switched off and the mains cable unplugged;
- When the equipment is open, the power supply capacitors should be discharged using a suitable resistor;
- Never touch the wires or the electrical circuits;
- Use insulated tools only;
- Never touch the metal semiconductor. They might carry high voltages;
- For removing and installing electronic components, follow the recommendations for handling MOS components.

**ATTENTION:** DB91-TX has an internal Lithium battery. Do not try to re-charge this battery! Please contact us for detailed instructions in case the battery should be changed.

### **OPERATING RECOMMENDATIONS**

For normal operation of DB91-TX, we recommend following the instructions listed below.

- Install the unit in places with good air conditioning. DB91-TX is designed to operate within the ambient temperature range of 10 to 50°C. The equipment rack should be ventilated in order for the device to keep its internal temperature below the maximum ambient temperatures;
- We do not recommend installation in rooms with high humidity, dusty places or other aggressive conditions;
- Locate the device away from abnormally high RF fields;
- Use only checked power supply cables. We strongly recommend the usage of shielded cables;
- Connect DB91-TX only to reliable power supply sources. In case of unstable power supply, please use Uninterruptible Power Supply (UPS);
- Use the device only with its top cover on to avoid electromagnetic anomalies. Otherwise, this may cause problems with the normal functionality of the unit;
- For the normal remote operation of the unit, connect DB91-TX to a good quality Internet connection;
- For the normal operation of DB91-TX, check if the network settings past through all the required data traffic.

### **UNPACKING AND INSPECTION**

Upon receipt, the equipment should be inspected for possible shipping damages. If such are found or suspected, notify the carrier at once and contact DEVA Broadcast Ltd. The original shipping carton box and packing materials should be kept for possible reuse, in case of return for Warranty repair, for example. Shipping damages as a result of improper packing for return may *invalidate the Warranty*!

**IT IS VERY IMPORTANT** that the ["Product Registration Card"](#page-31-1) included in the Manual be completed accurately and returned. This will assure coverage of the terms of the Warranty and it will provide a means of trace in case of lost or stolen equipment. In addition, the user will automatically receive SERVICE OR MODIFICATION INSTRUCTIONS from DEVA Broadcast Ltd.

<span id="page-13-0"></span>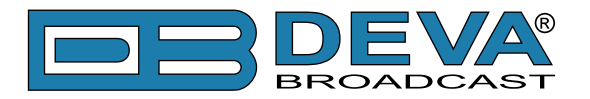

# **Mounting**

### **HEAT DISSIPATION**

Having very low electricity consumption, the DB91-TX, itself generates negligible heat. The unit is intended for operation within an ambient temperature range, extending from freezing to 120°F/50°C. But because adjacent, less efficient equipment may radiate substantial heat, be sure that the equipment rack is adequately ventilated to keep its internal temperature below the specified maximum ambient.

### **RADIO FREQUENCY INTERFERENCE**

Although we have made provision for DB91-TX, installation in the immediate proximity of broadcast transmitters, please do practice some care using the unit near abnormally high RF fields.

<span id="page-14-0"></span>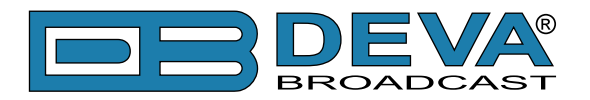

# **Basic Setup**

### **ANALOG AUDIO INPUTS**

Using a cable ending with two standard RCA jacks connect DB91-TX analog signal outputs to the analog audio inputs of your equipment.

**WARNING:** Do not exceed maximum input level. This may permanently damage the device.

### **DIGITAL AUDIO INPUTS**

Using a cable ending with a standard RCA jacks connect the S/PDIF signal source to the digital audio input of DB91-TX.

**NOTE:** As only one input can be managed by the encoder at certain point of time, please select the preferred signal source input – either analog or digital one. Selecting the preferred input can be performed under CONFIGURATION menu [\(see "Input" on page 19\)](#page-18-1).

### **LAN PORT**

For normal operation it is necessary the device to be connected to a local network or Internet by cable with RJ-45 connector.

<span id="page-15-0"></span>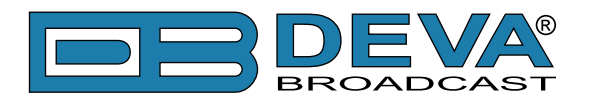

# **WEB Interface**

DB91-TX is controlled trough a build in WEB Server and a standard web browser can be used to monitor its status or to make some adjustments. To operate the device you need to know its IP Address. In case you are not aware of it, you can hear it through the headphones when you turn on the device. Alternatively, use the Network discovery feature at Local networks. Then open a new WEB Browser and enter the device IP address in the address field then press [Enter].

### **NETWORK DISCOVERY**

This is a network setting that defines whether your computer can see (find) other computers and devices on the network and whether other computers on the network can see your computer. By default, Windows Firewall blocks network discovery but you can enable it.

- 1. Open Advanced sharing settings by clicking the Start button, and then on "Control Panel". In the search box, type "network", click "Network and Sharing Center", and then, in the left pane click "Change advanced sharing settings";
- 2. Select your current network profile;
- 3. Click Turn on network discovery, and then click save changes.

**NOTE:** If you're prompted for an administrator password or confirmation, type the password, provide confirmation or contact your system administrator.

If you have already enabled this function on your computer DB91-TX will be automatically added to the Device list section. The device will be ready for usage and no additional adjustments will be required except *user name* and *password*.

### **ACCESS**

DB91-TX provides you with a protected access to the device settings. To make the necessary adjustments to the device, please log in as an ADMINISTRATOR. The default values being username: admin, password: pass.

<span id="page-16-0"></span>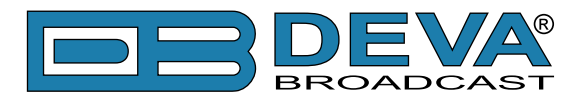

# **WEB Interface Menu pages**

### **STATUS**

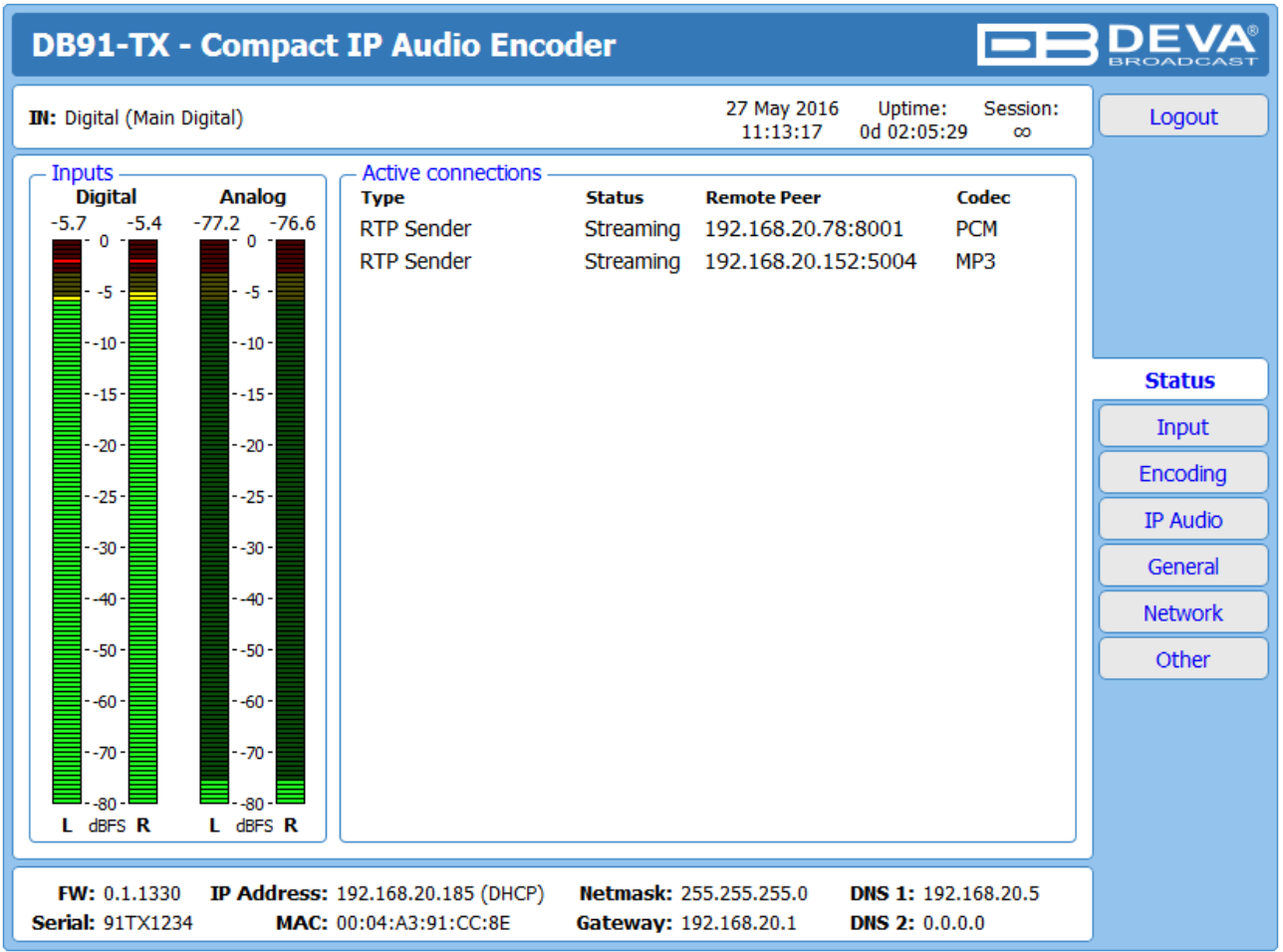

Upon opening the WEB interface, the main Status window will appear. The page contains information on the device's current status - the LED bar-graph representation of the left and right *Digital* and *Analog* audio levels in **dBFS**, as well as the *Active connections* - *Type*, *Status*, *Remote Peer* and *Codec*.

At the top of the control window is placed a constant section, containing information about the input in use, Date/Time and session timeout.

At the bottom of the control window is an information bar, gathering all the important connection parameters – firmware version in use, serial number, IP Address, and etc.

Upon change of the Web Interface screens, the main status window will resize automatically and become a constant part of each tab. Thus, allowing reading at a glance of all the mandatory parameters.

<span id="page-17-0"></span>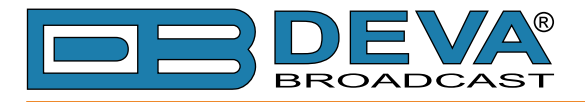

# **SETTINGS**

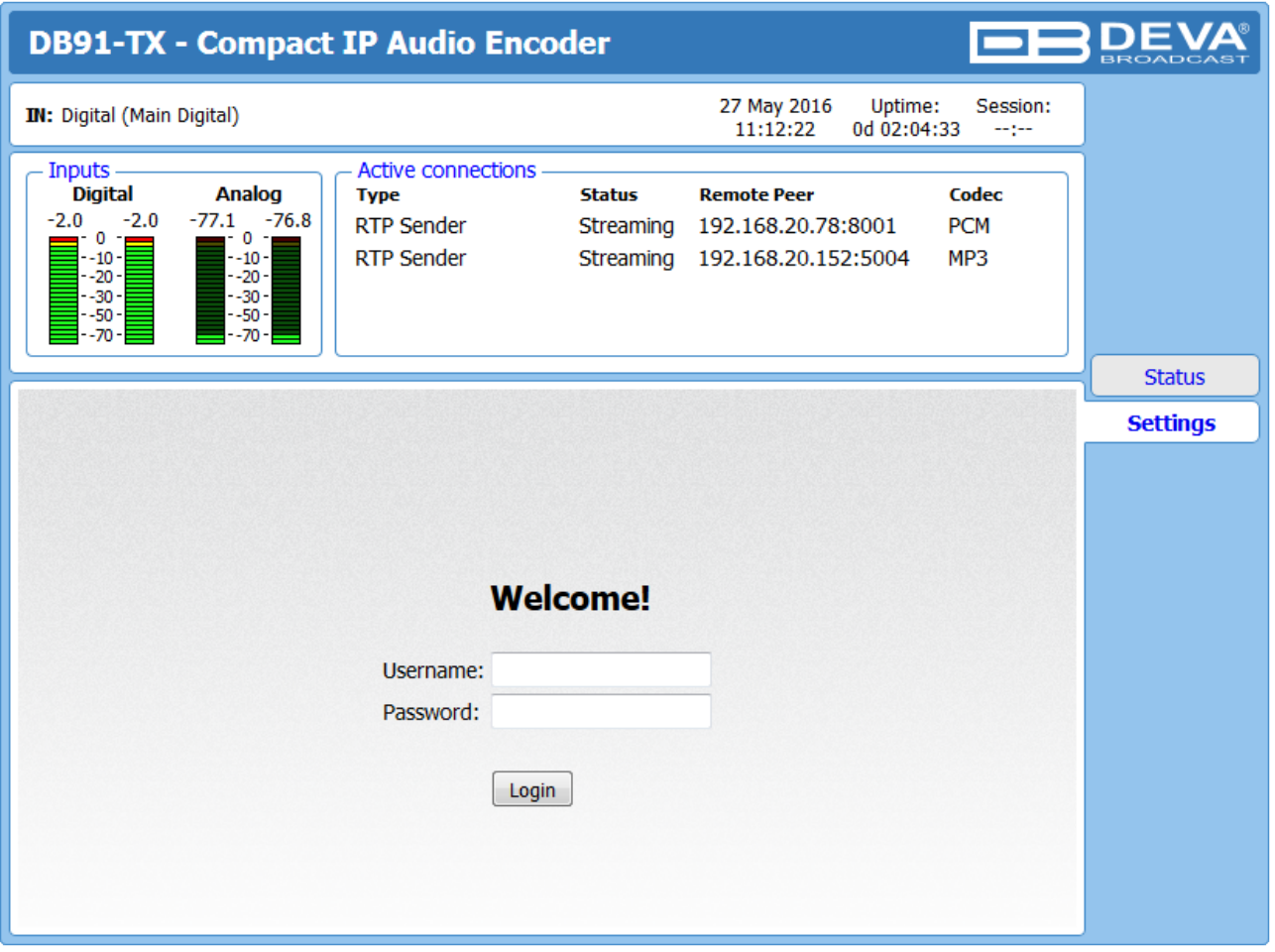

DB91-TX provides you with a protected access to the device settings. To make the necessary adjustments to the device, please log in as an ADMINISTRATOR. The default values being username: admin, password: pass.

<span id="page-18-0"></span>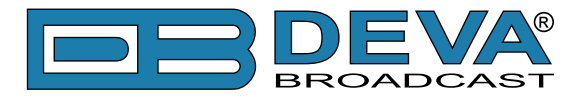

### <span id="page-18-1"></span>**INPUT**

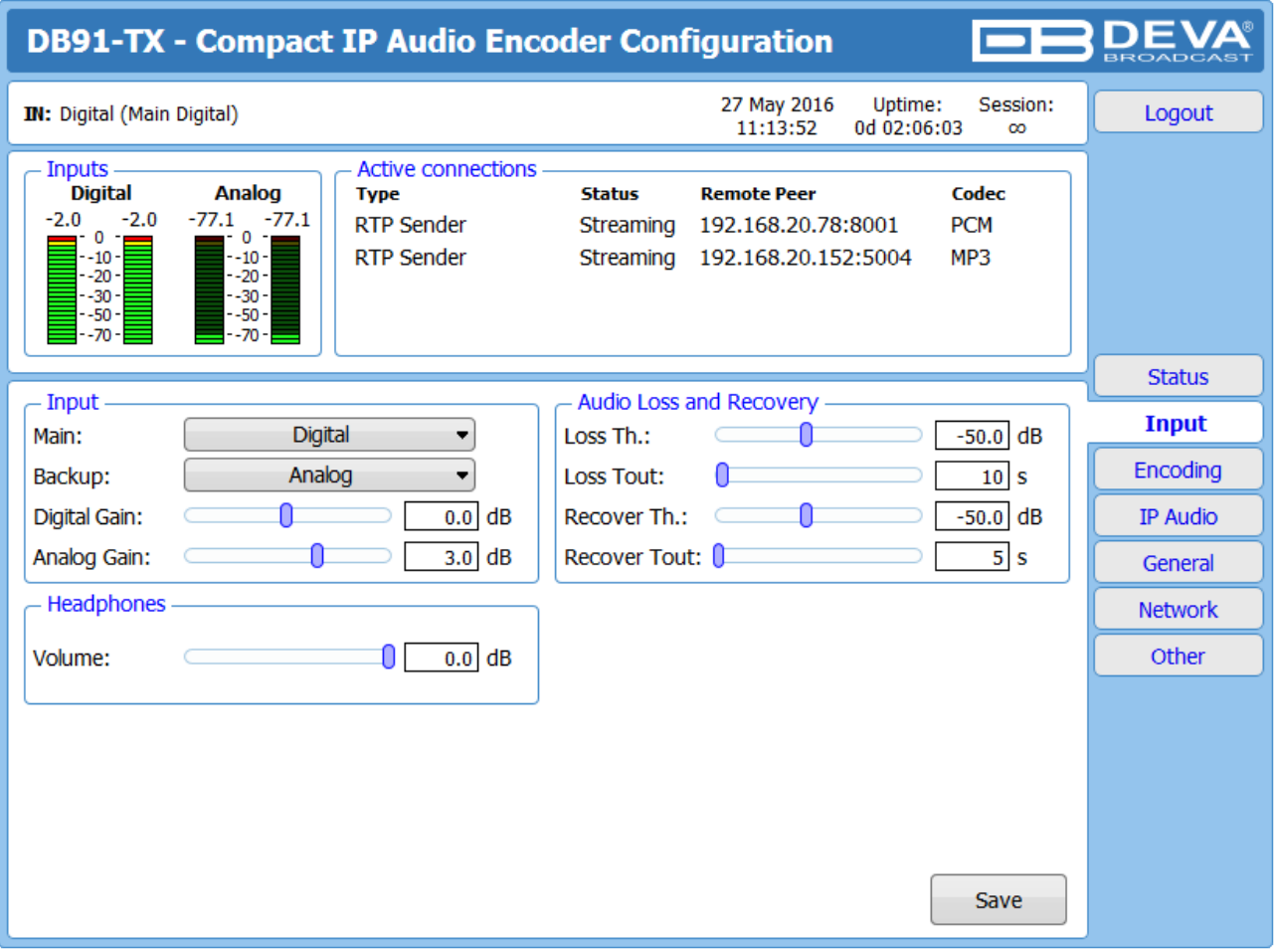

**Input** – select analog or digital input to be used as Main or Backup audio source. It is not mandatory Backup input to be specified. An option **Not used** is also available from the drop down menu.

**Headphones** - the interactive slider allows you to control the volume of the headphones from -30dB to 0dB.

**Audio Loss and Recovery** – The conditions when backup source has to be used should also be specified (loss and recovery threshold and timeout).

**NOTE:** In order the applied settings to be used press the [Save] button, placed on the bottom right part of the screen.

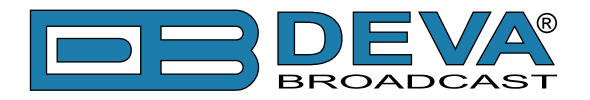

If the Backup audio source is activated, the following message will appear on the main screen.

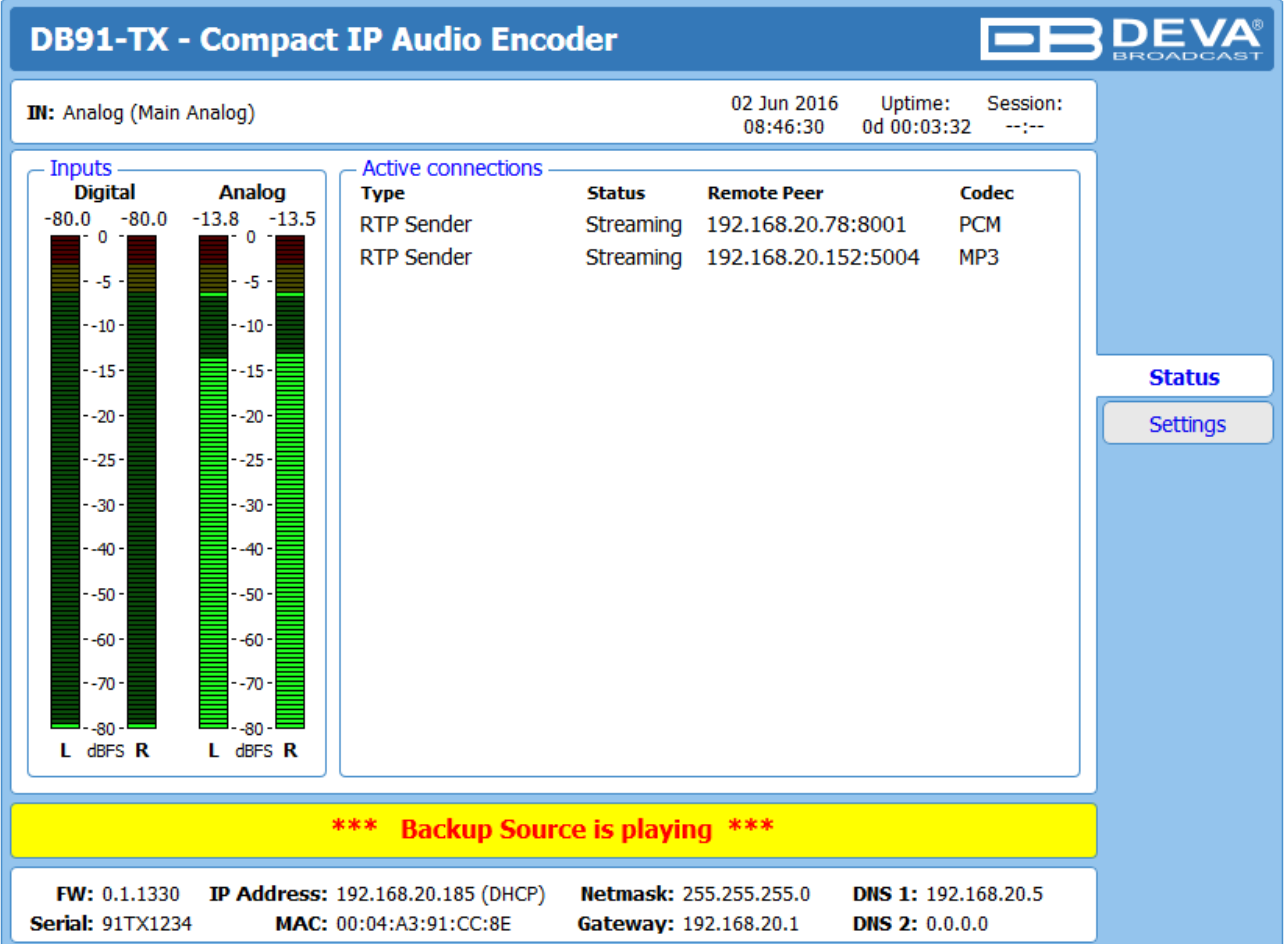

<span id="page-20-0"></span>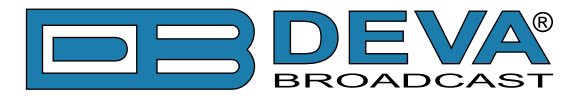

### **ENCODING**

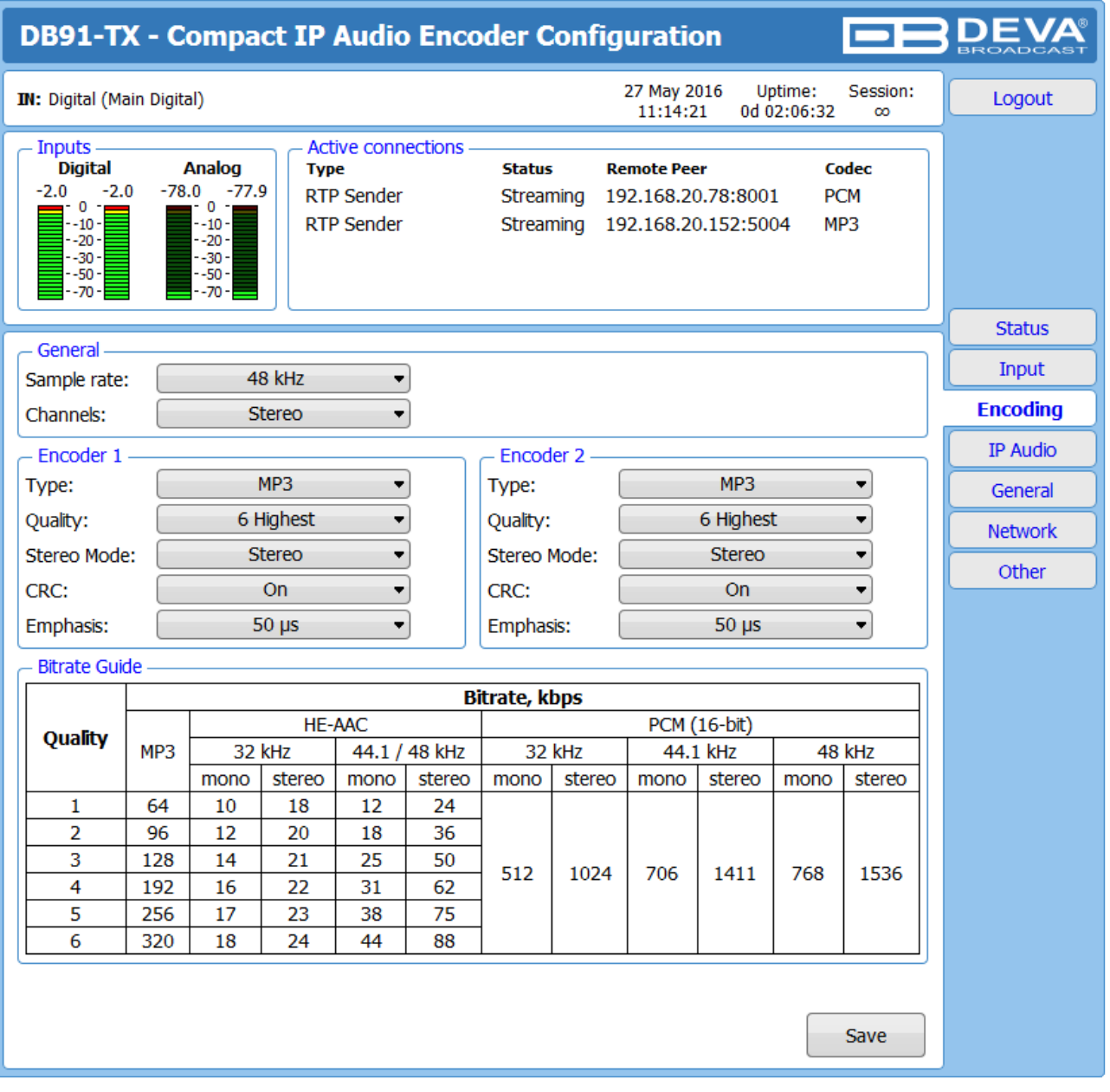

**General** – Specify Sample rate and Channels. These settings have influence on all codecs-PCM, Encoder 1 and Encoder 2.

**IMPORTANT NOTE:** As the only settings applicable to PCM are Sample rate and Channels, a specific section is not available. Quality does not apply to PCM stream. For PCM stream bitrate is calculated by the following equation: (sample rate)\*(Number of channels)\*16, [bps].

The settings applied to **Encoder 1** and **Encoder 2** are intended for MP3 and HE-AAC codecs. The applicable settings are explained in details below:

#### **Encoder Type MP3**

*Type* – select the encoder type.

**Quality** – Audio quality varies from 1 (Poor) to 6 (Excellent). Quality determines bitrate of the encoded stream. For MP3 encoded stream bitrate is independent of other parameters. For further information, refer to **Bitrate Guide** table. Please note all rates are in kbps.

<span id="page-21-0"></span>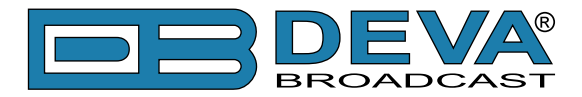

*Stereo mode* – set the preferred mode from the drop-down menu. The following options are available: **Stereo, Joint Stereo, Dual channel** and **Single Channel**.

*CRC* – select whether MP3 stream should contain information on error detection. *Emphasis* – select the emphasis to be applied. Supported values are 50μs, CCITT J.17.

#### **Encoder Type HE-AAC**

*Type* – select the encoder type.

*Quality* – As explained above, the audio quality varies from 1 (Poor) to 6 (Excellent). Quality determines bitrate of the encoded stream. For HE-AAC encoded stream bitrate depends on encoder version, number of channels and sample rate. For further information, refer to **Bitrate Guide** table. Please note all rates are in kbps.

*Version* – Select the preferred HE-AAC version from the drop-down menu.

**NOTE:** In order the applied settings to be used press the [Save] button, placed on the bottom right part of the screen.

<span id="page-22-0"></span>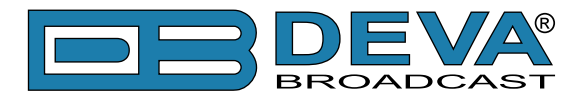

# **IP AUDIO**

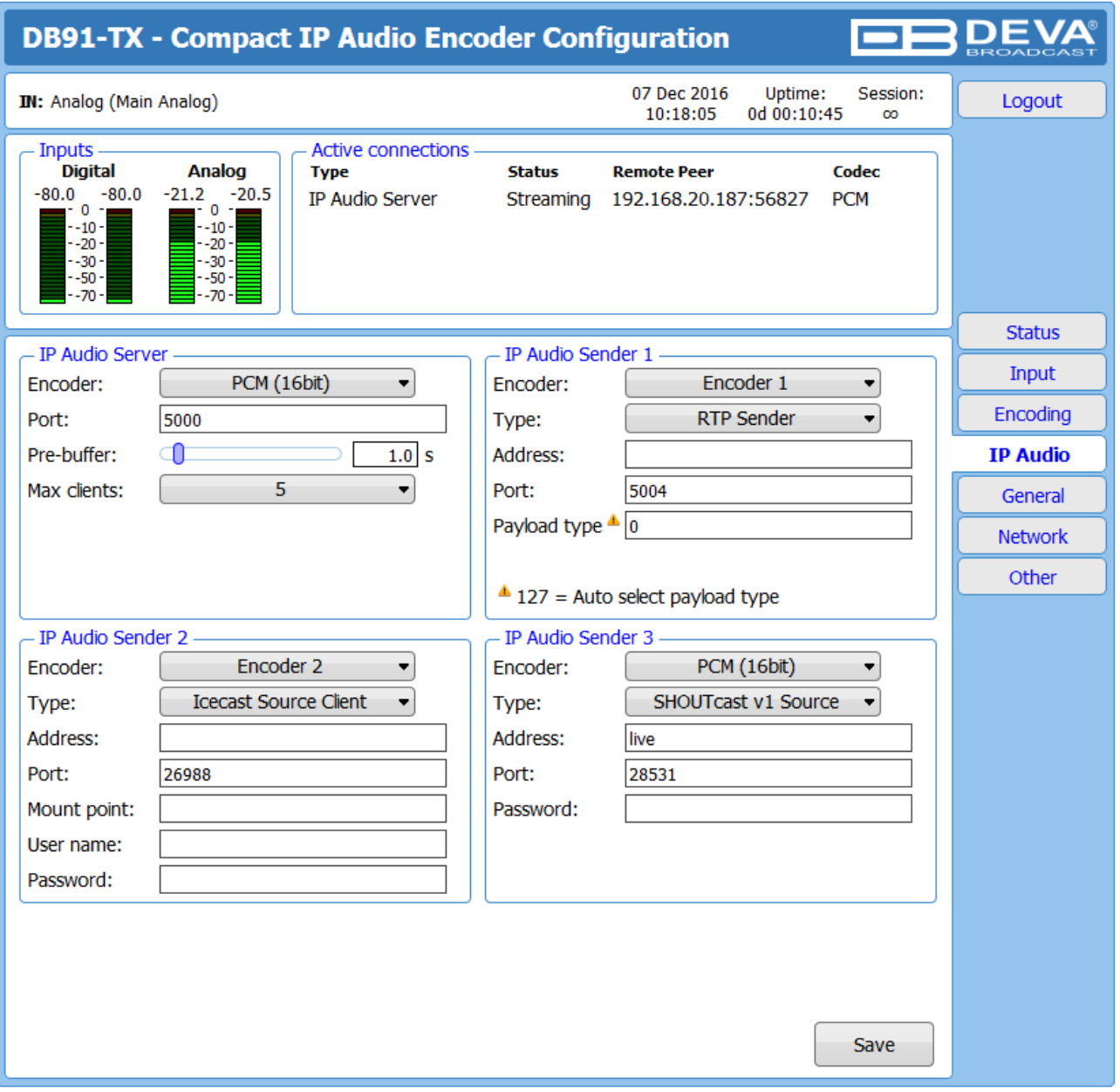

#### **IP Audio Server**

- Encoder select the encoder to be used **PCM (16bit), Encoder 1** or **Encoder 2**.
- Port specify the TCP port of the stream server. The default value is 5000.
- Pre-buffer initial amount of data sent to the client. Large value decreases startup delay caused by buffering on the client side. This also introduces latency in the audio.
- Max clients the maximum number of simultaneously connected clients. The maximum number of connections to be supported is 10. The default value is 5.

<span id="page-23-0"></span>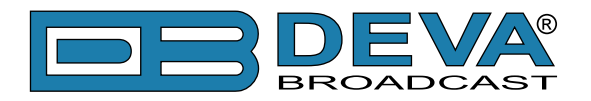

#### **IP Audio Sender 1/2/3**

DB91-TX has 3 multirole IP Audio senders. Each can be assigned to act as RTP Sender, Icecast Source Client or SHOUTcast v1 Source. To ensure more flexibility, the 3 IP Audio senders can use any of the available audio codecs. Depending on the currently selected *Type*, different set of settings should be applied:

#### **RTP Sender Settings**

If DB91-TX is used as a RTP Sender, the decoders' Server Address and Port should be filled in the respective fields:

- Address URL or IP Address of the RTP Receiver.
- Port UDP port of the RTP Receiver.
- Payload type Allows specific payload type to be set in order for the receiver to recognize it. If 127 is set as value, the DB91-TX will set payload type based on the codec.

The RTP sender supports multicast streaming. In this mode Multicast Group address should be entered in the Address field.

#### **Icecast Source Client Settings**

If DB91-TX is used as an Icecast Source Mount point, Encoder IP Address and Port should be filled in. The username and password are used to secure the connection. Make sure to enter the same information on both sides of the connection.

- Address URL or IP Address of the Icecast Distribution Server;
- Port TCP port of the Icecast Distribution Server;
- Mount point is a unique name on your server identifying a particular stream. A listener can only listen to a single mount point at a time. This means you can have a single Icecast server contain either multiple broadcasts with different content, or possibly the same broadcast but with streams of different bitrates or qualities. In this case each broadcast or stream is a separate mount point.
- Username Username for Authentication with Icecast Receiver.
- Password Password for Authentication with Icecast Receiver.

#### **SHOUTcast Source Settings**

If DB91-TX is used as a SHOUTcast v1 Source, Encoder IP Address and Port should be filled in. The password is used to secure the connection. Make sure to enter the same information on both sides of the connection.

**NOTE:** The selected encoder must match the settings of the decoders on the other side of the connection.

**NOTE:** In order the applied settings to be used press the [Save] button, placed on the bottom right part of the screen.

<span id="page-24-0"></span>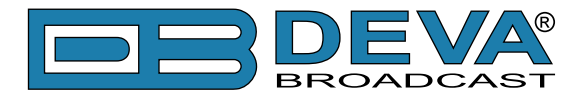

## **GENERAL**

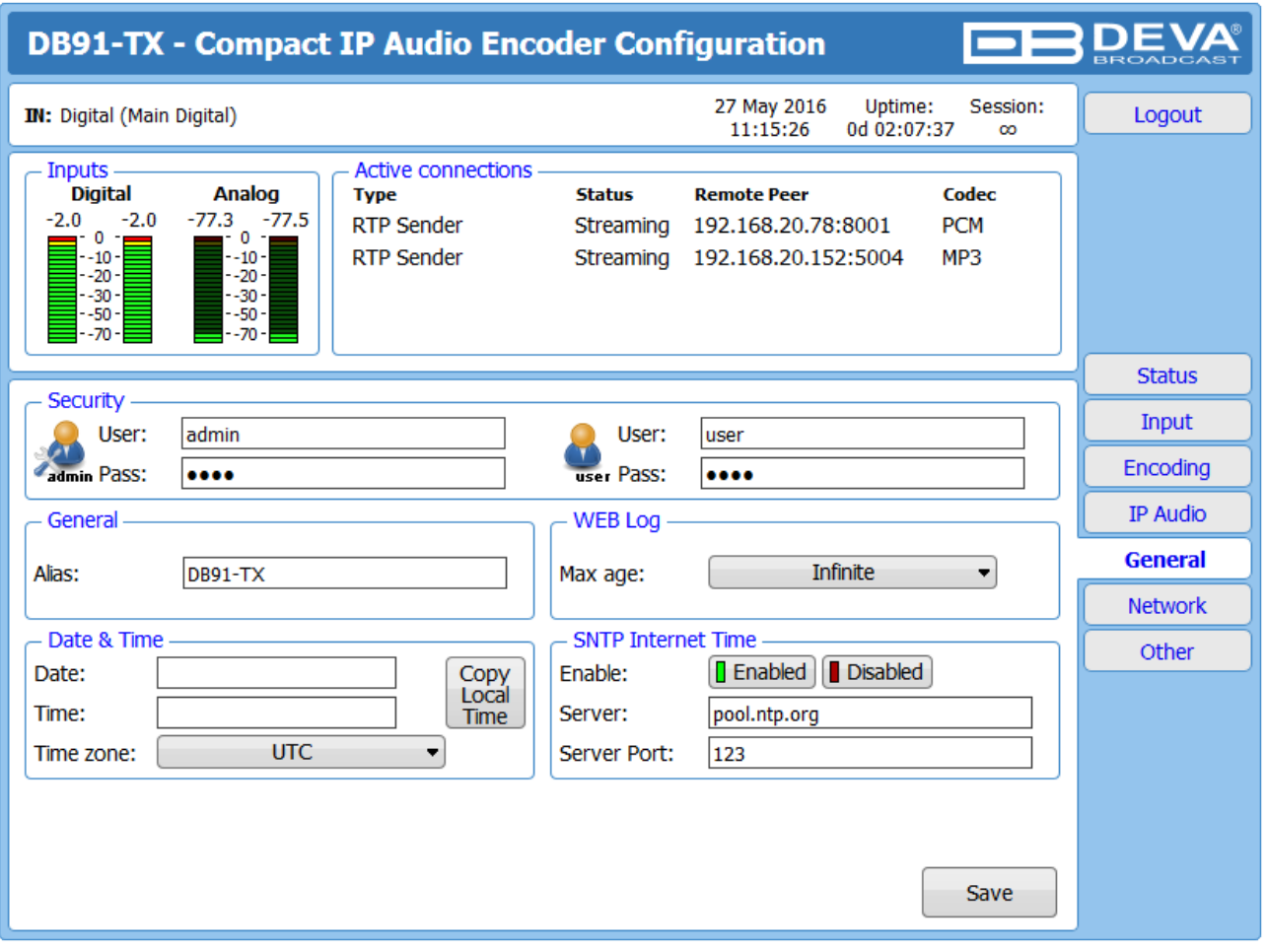

DB91-TX provides you with protected access to the device settings. You can choose between two types of log in.

- As an ADMINISTRATOR It will give you full control over the device's settings;
- As a USER that will allow you to just monitor the device, while all the settings remain locked.

In order for the security of DB91-TX to be enhanced, new username and password could be set from the Security section.

By choice, you can change the name of the device (General section). Later on, it will be used as a title name on all WEB pages. Customizing the name will make the device more recognizable.

**Date & Time** – used for manually determining the current Date and Time. [Copy Local Time] button will set the Date & Time to correspond to that of your computer.

**SNTP Internet Time** – Synchronizes automatically DB91-TX's clock time with the Internet time server. Enable this function in order to use it (Specifying the server closest to your location will improve the accuracy).

**WEB Log** – the maximum storage time of the log files is chosen from here. Log files older than the specified will be permanently deleted.

**NOTE:** In order the applied settings to be used press the [Save] button, placed on the bottom right part of the screen.

<span id="page-25-0"></span>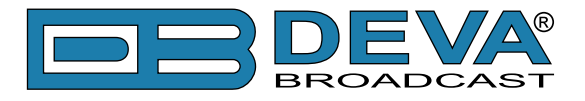

### **NETWORK**

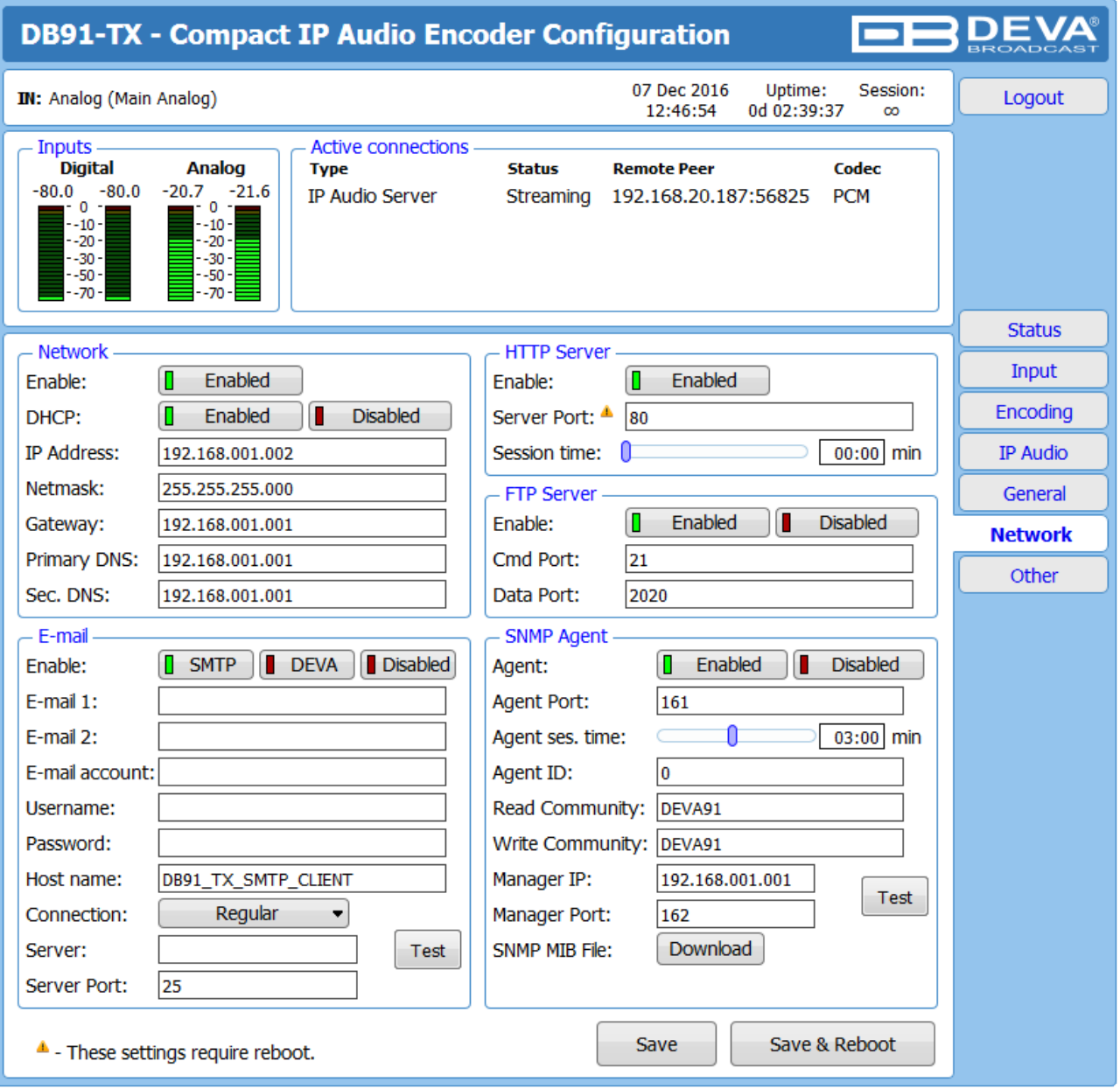

#### **Network**

The network addresses could be set manually (static IP) or automatically via a DHCP Server. To set static *IP*, *MASK*, *GATEWAY* and *DNS* addresses, the *DHCP* should be disabled. In order for the built-in DHCP client to be activated, the function should be enabled. When the DHCP client is activated, all assigned values will be shown in the relevant fields on the "Status Screen". If due to any reason, the DHCP procedure cannot be completed, DB91-TX will use Auto IP and will generate an IP Address.

<span id="page-26-0"></span>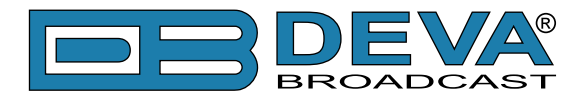

#### **E-mail**

Enter the desired alarm recipients in *E-mail 1* and/or *E-mail 2* fields. Fill in your e-mail account settings: *Sender*, *Username* and *Password*, *Server*, *SNMP port* and *Connection Type*.

If you experience difficulties in the set-up, or would like to use DEVA account for sending of alarm email notifications, press the [DEVA] button option, and complete the recipient emails (E-mail 1 and E-mail 2) only. The other fields must be left blank, otherwise the email notification option will not be working. Event though using the DEVA account eases the set-up process, we recommend user account to be used for sending of email notifications, and the DEVA account for test purposes. When using DEVA account, please note that the stable 24/7 connection depends on the mail service provider and cannot be guaranteed.

We recommend you to use the [Test] button and generate a test e-mail, which upon success will be delivered to the specified *E-mail 1* and/or *E-mail 2*.

Example of Test E-mail Message: DB91-TX Test Message. Please do not reply to this e-mail.

#### **HTTP Server**

Enable/Disable the *HTTP Server*. Specify the *Server Port* and *Session Timeout*.

#### **FTP Server**

Enable/Disable the *FTP Server*. Specify the *Command* and *Data Ports* to be used.

For information on how the connection between the DB91-TX and an FTP Client should be configured, please [refer to "APPENDIX B" on page 33.](#page-32-1)

#### **SNMP Agent**

Specify *Agent ID, Agent Port, Read/Write Communities, Manager IP, Manager Port* and *Agent Session Time.*

**Agent** – enables/disables SNMP Agent.

**Agent ID** – is used for identification of the device among others, when an SNMP notification is being sent.

Once all needed settings are applied, use the Test button to generate a test notification, which upon success will be received by the SNMP Manager.

Press the [Download] button to download the latest available DB91-TX SNMP MIB file.

**NOTE:** The MIB file may vary from one firmware revision to another. Downloading this file from the device, guarantees that you have the proper MIB file.

<span id="page-27-0"></span>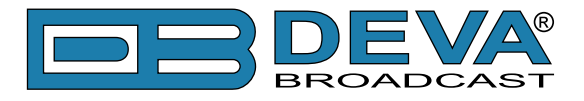

# **OTHER**

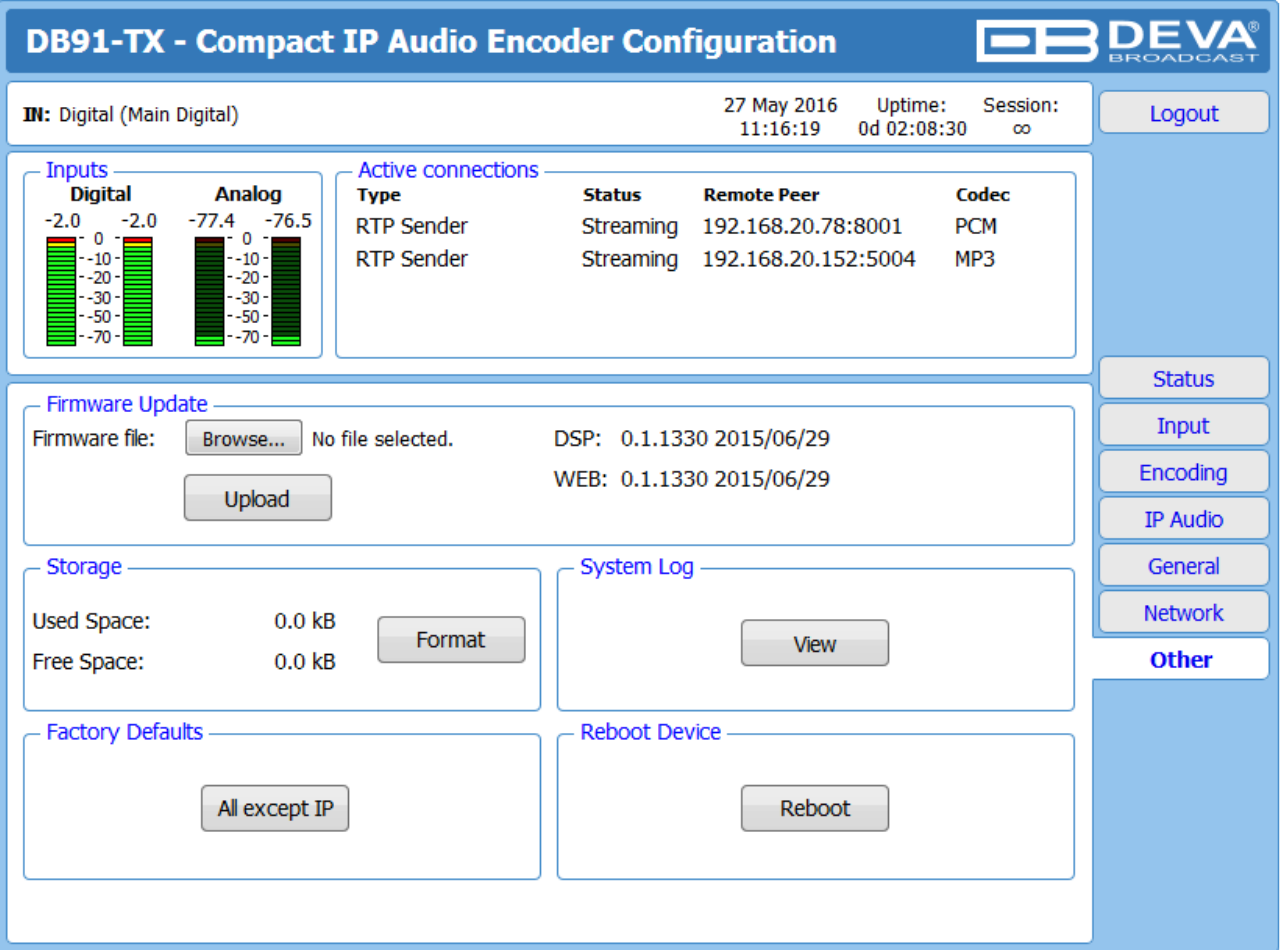

#### **Firmware Update**

To update the device firmware,press [Browse]and select the new firmware file. After having pressed the [Upload] button, a dialog window will appear. Confirm the firmware update and wait for the process to complete.

#### **Storage**

Information about the device storage space is found in this section. The internal storage could be deleted by pressing the [Format] button.

#### **Factory Defaults**

[All except IP] – all settings except for the *Network settings* (IP addresses) will be deleted.

To restore DB91-TX to its factory defaults press the button. A new window will appear confirm that you want to restore the factory defaults and wait for the process to be completed. On completion of the process, the settings should have the proper default values.

#### **Reboot Device**

To reboot the DB91-TX, press the [Reboot] button. A dialog warning window will appear. Confirm that you want to reboot the device and wait for the process to be completed.

<span id="page-28-0"></span>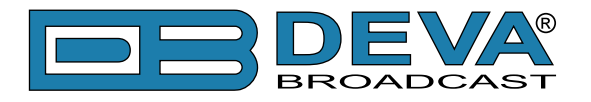

#### **System Log**

By pressing the [View] button, a window with the following options will appear:

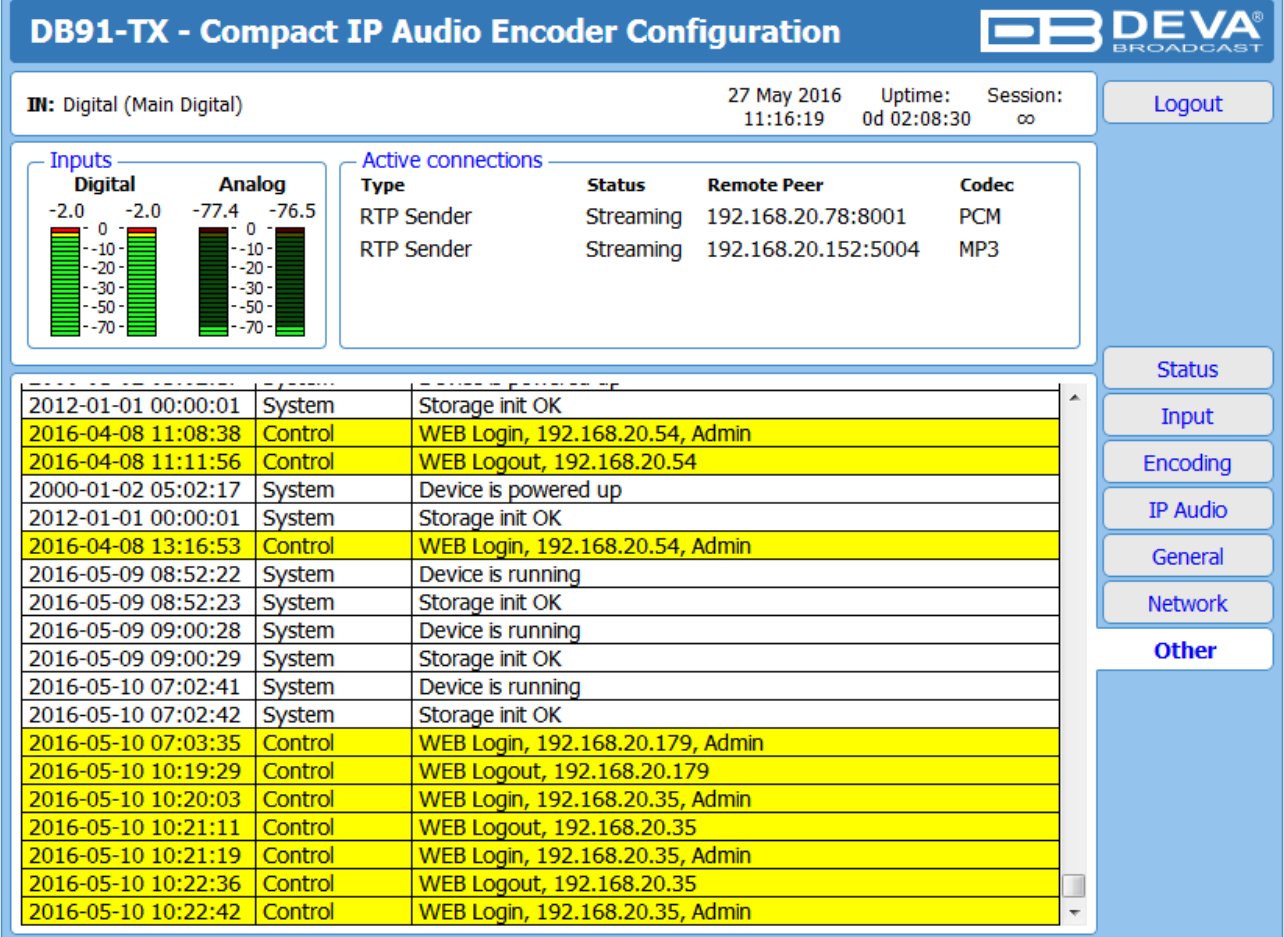

Pressing the [Clear] button will delete all recorded in the system log information.

Pressing the [Reload] button will update the displayed information.

<span id="page-29-0"></span>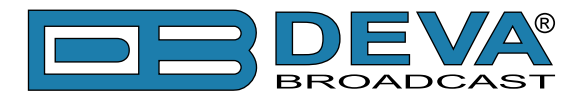

### **HARDWARE RESET**

This process will fully restore DB91-TX to its Factory Defaults, including the Network settings. Hardware Reset can be done by following the next steps:

- 1. Disconnect the power supply cable from the unit;
- 2. Locate the RESET button on Rear panel;
- 3. Press and hold the RESET button;
- 4. Connect the power supply cable to the unit;
- 5. Keep the RESET button hold until the POWER led starts blinking;
- 6. Release the RESET button;
- 7. Wait for DB91-TX to reboot.

Upon completion of the process DB91-TX settings will have the following values:

#### **Network Default Settings**

• **DHCP**: enabled

#### **WEB Server Default Settings**

- **Port**: 80
- **Username**: user
- **Password**: pass

**NOTE:** Upon completion of the process, the DHCP Client is enabled, and the DB91-TX will obtain IP Address from DHCP server shortly.

**ATTENTION:** Please note that the WEB Server's Port, Username and Password will be changed, so it is possible the page not to be loaded after restoring factory defaults. You may be asked to re-enter the encoder's address and/or username and password.

<span id="page-30-0"></span>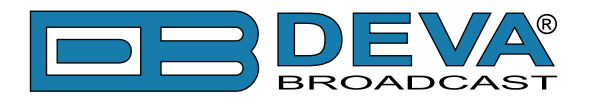

# **WARRANTY TERMS AND CONDITIONS**

**I. TERMS OF SALE:** DEVA Broadcast Ltd. products are sold with an understanding of "full satisfaction"; that is, full credit or refund will be issued for products sold as new if returned to the point of purchase within 30 days following their receipt, provided that they are returned complete and in an "as received" condition.

**II. CONDITIONS OF WARRANTY:** The following terms apply unless amended in writing by DEVA Broadcast Ltd.

**A.** The Warranty Registration Card supplied with this product must be completed and returned to DEVA Broadcast Ltd. within 10 days of delivery.

**B.** This Warranty applies only to products sold "as new." It is extended only to the original enduser and may not be transferred or assigned without prior written approval by DEVA Broadcast Ltd.

**C.** This Warranty does not apply to damage caused by improper mains settings and/or power supply.

**D.** This Warranty does not apply to damage caused by misuse, abuse, accident or neglect. This Warranty is voided by unauthorized attempts at repair or modification, or if the serial identification label has been removed or altered.

**III. TERMS OF WARRANTY:** DEVA Broadcast Ltd. products are warranted to be free from defects in materials and workmanship.

**A.** Any discrepancies noted within TWO YEARS of the date of delivery will be repaired free of charge, or the equipment will be replaced with a new or remanufactured product at DEVA Broadcast Ltd. option.

**B.** Parts and labor for factory repair required after the two-year Warranty period will be billed at prevailing prices and rates.

#### **IV. RETURNING GOODS FOR FACTORY REPAIR:**

**A.** Equipment will not be accepted for Warranty or other repair without a Return Authorization (RA) number issued by DEVA Broadcast Ltd. prior to its return. An RA number may be obtained by calling the factory. The number should be prominently marked on the outside of the shipping carton.

**B.** Equipment must be shipped prepaid to DEVA Broadcast Ltd.. Shipping charges will be reimbursed for valid Warranty claims. Damage sustained as a result of improper packing for return to the factory is not covered under terms of the Warranty and may occasion additional charges.

<span id="page-31-0"></span>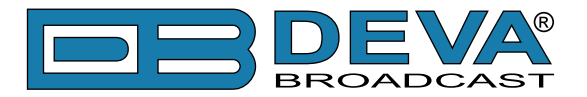

# <span id="page-31-1"></span>**PRODUCT REGISTRATION CARD**

• All fields are required, or warranty registration is invalid and void

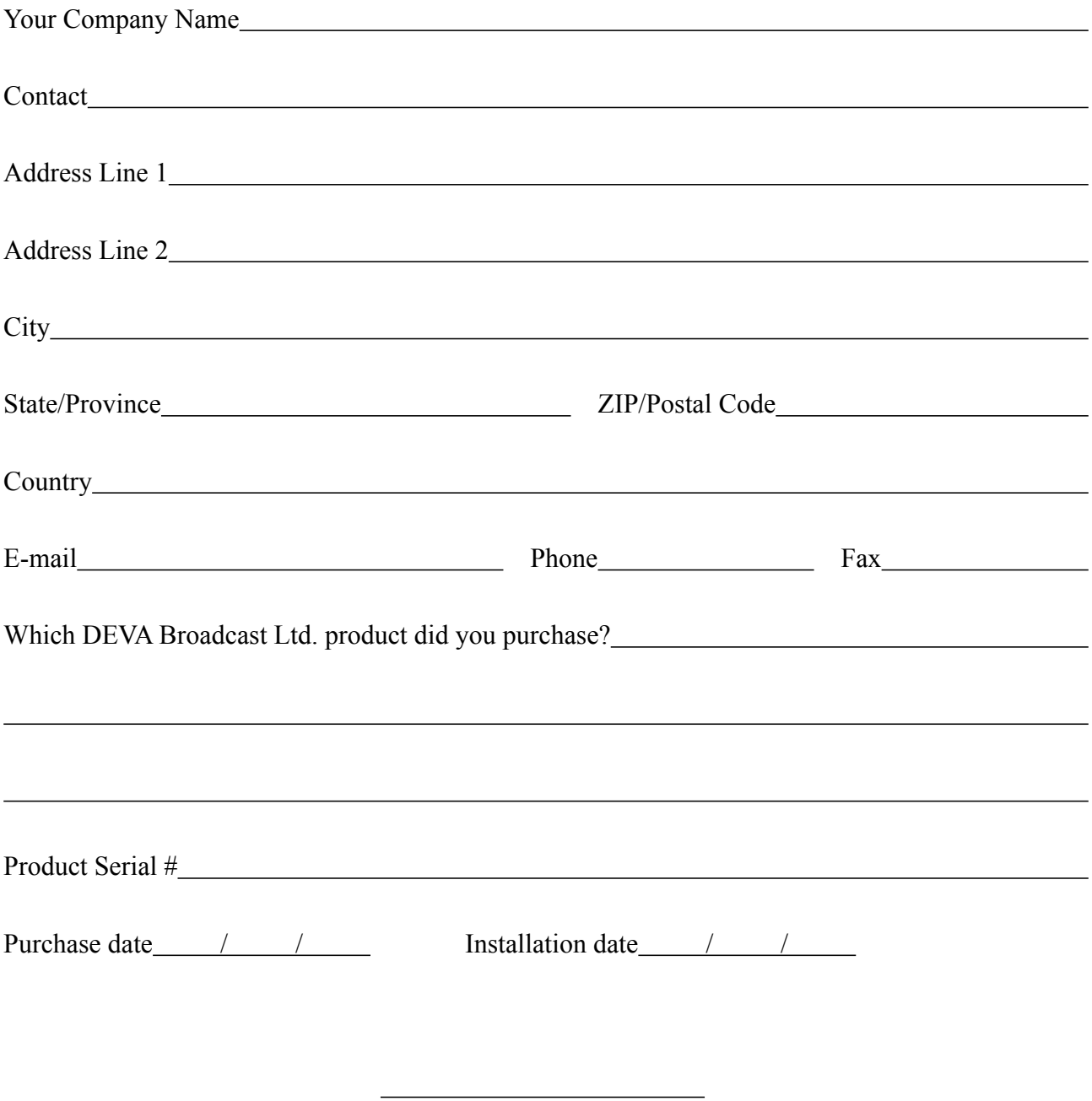

Your signature\*

**Privacy statement: DEVA Broadcast Ltd. will not share the personal information you provide on this card with any other parties.**

<sup>\*</sup>Signing this warranty registration form you are stating that all the information provided to DEVA Broadcast Ltd. are truth and correct. DEVA Broadcast Ltd. declines any responsibility for the provided information that could result in an immediate loss of warranty for the above specified product(s).

<span id="page-32-0"></span>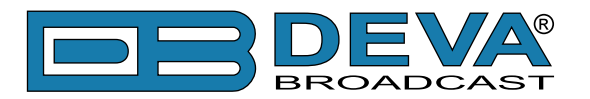

# **APPENDIX B**

### **HOW SHOULD I CONFIGURE THE CONNECTION BETWEEN MY DEVA DEVICE AND AN FTP CLIENT?**

In order for a connection to be established the following setting should be applied:

#### **1. FTP Server Settings**

The built-in FTP Server has four important parameters that should be configured: Command Port, Data Port, User name and Password. These parameters are to be used in the FTP client's connection configuration. Further information on how to change the FTP Server's settings and their respective default values can be found in the device's User manual.

<span id="page-32-1"></span>**WE RECOMMEND** the usage of FileZilla (https://filezilla-project.org). This is a widespread open source software distributed free of charge, hence available for downloading from the Internet.

**NOTE:** The FTP Server can manage only one connection at a time. The FTP Server works in Passive mode. Hence, the FTP Client should also be set in passive mode.

#### **2. IP Router and Port Translation Settings**

If the connection to the device is made through a Network address translation (NAT) router or firewall, the port forwarding feature of the router should be configured. The port forwarding is usually set in the firewall section of the router's menu. As each router has different port forwarding procedure, we recommend you to refer to its complete manual. To allow proper data flow through the router, the FTP Command and FTP Data ports should be open.

**NOTE:** The FTP port numbers to be used in the port forwarding feature configuration can be found in the device.

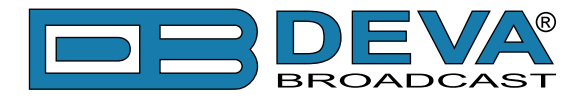

#### **3. Example of FTP Client (FileZilla) Settings**

In some cases, FileZilla's "Quick connect" feature is not able to connect with the DEVA unit. That is why we recommend the device to be assigned in the program manually.

Enter the FTP Client and go to: *File > Site manager > New Site*. A dialog box requiring obligatory information about the device will appear. Fill in the needed information and press "OK".

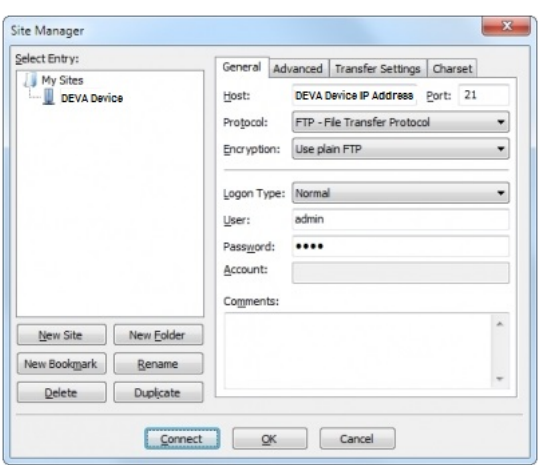

Select "Transfer Settings" sub-menu and apply the settings as shown below:

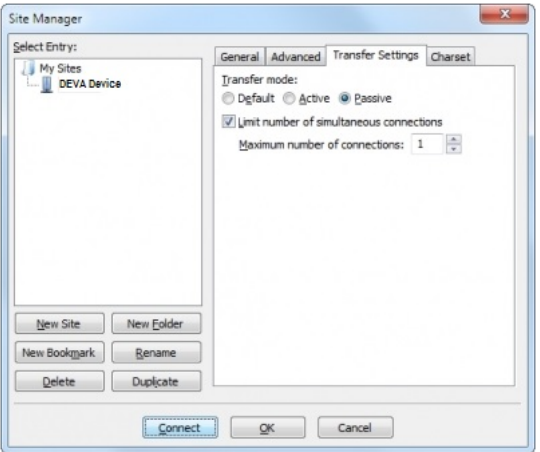